# **CA Product Vision™**

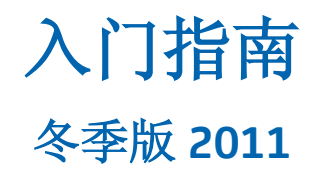

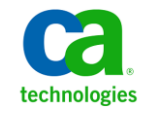

本文档包括内嵌帮助系统和以电子形式分发的材料(以下简称"文档"),其仅供参考, CA 随时可对其进行更改或 撤销。

未经 CA 事先书面同意,不得擅自复制、转让、翻印、透露、修改或转录本文档的全部或部分内容。本文档属于 CA 的 机密和专有信息,不得擅自透露,或除以下协议中所允许的用途,不得用于其他任何用途:(i) 您与 CA 之间关于使用 与本文档相关的 CA 软件的单独协议; 或者 (ii) 您与 CA 之间单独的保密协议。

尽管有上述规定,但如果您为本文档中所指的软件产品的授权用户,则您可打印或提供合理数量的本文档副本,供 您及您的雇员内部用于与该软件相关的用途,前提是所有 CA 版权声明和标识必须附在每一份副本上。

打印或提供本文档副本的权利仅限于此类软件所适用的许可协议的有效期内。如果该许可因任何原因而终止,您应 负责向 CA 书面证明已将本文档的所有副本和部分副本已退还给 CA 或被销毁。

在所适用的法律允许的范围内, CA 按照"现状"提供本文档, 不附带任何保证, 包括但不限于商品适销性、适用于 特定目的或不侵权的默示保证。CA 在任何情况下对您或其他第三方由于使用本文档所造成的直接或间接的损失或损 害都不负任何责任,包括但不限于利润损失、投资受损、业务中断、信誉损失或数据丢失,即使 CA 已经被提前明确 告知这种损失或损害的可能性。

本文档中涉及的任何软件产品的使用均应遵照有关许可协议的规定且根据本声明中的条款不得以任何方式修改此许 可协议。

本文档由 CA 制作。

仅提供"有限权利"。美国政府使用、复制或透露本系统受 FAR Sections 12.212、52.227-14 和 52.227-19(c)(1) - (2) 以 及 DFARS Section 252.227-7014(b)(3) 的相关条款或其后续条款的限制。

版权所有 © 2010 CA。 保留所有权利。 此处涉及的所有商标、商品名称、服务标识和徽标均归其各自公司所有。

目录

# 第1章: 引入

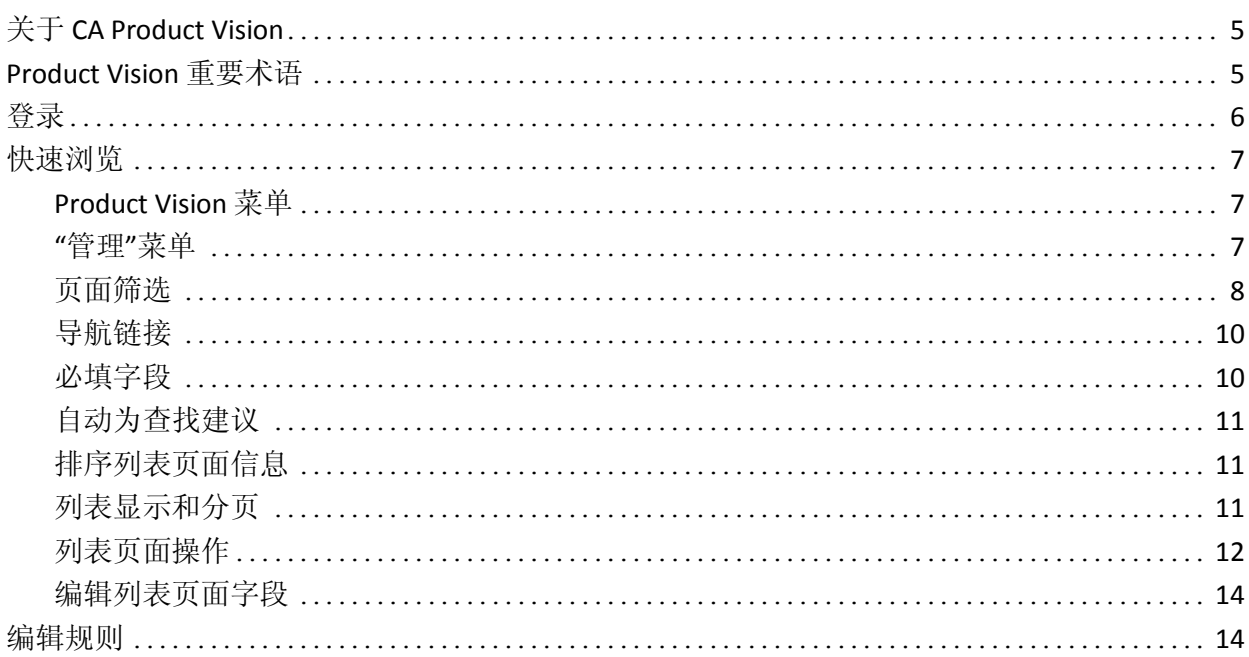

# 第2章: 快速入门的最佳实践

# 第3章: 源和角色

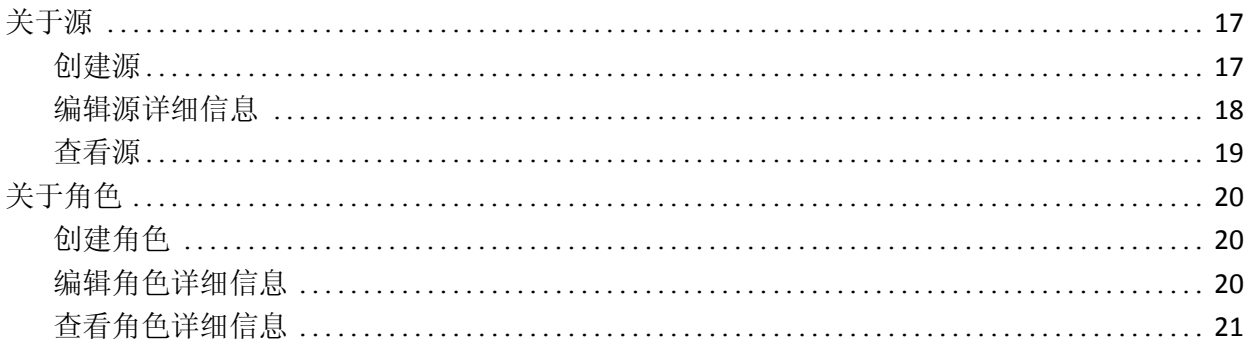

# 第4章: 产品设置

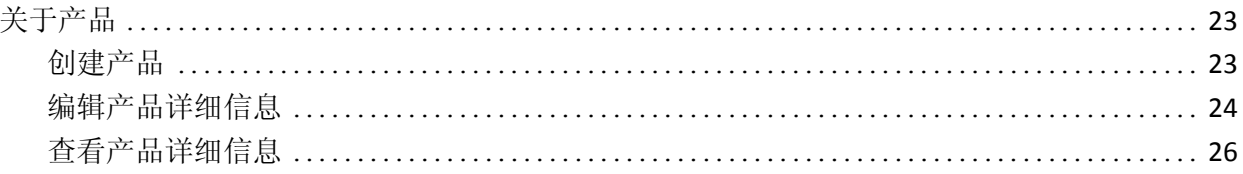

23

15

 $\overline{\mathbf{5}}$ 

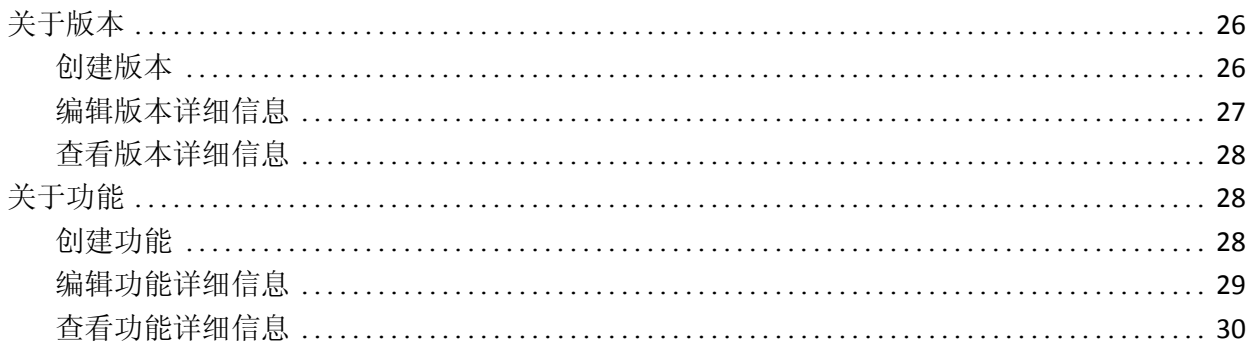

# 第5章: 要求

# $31$

 $37$ 

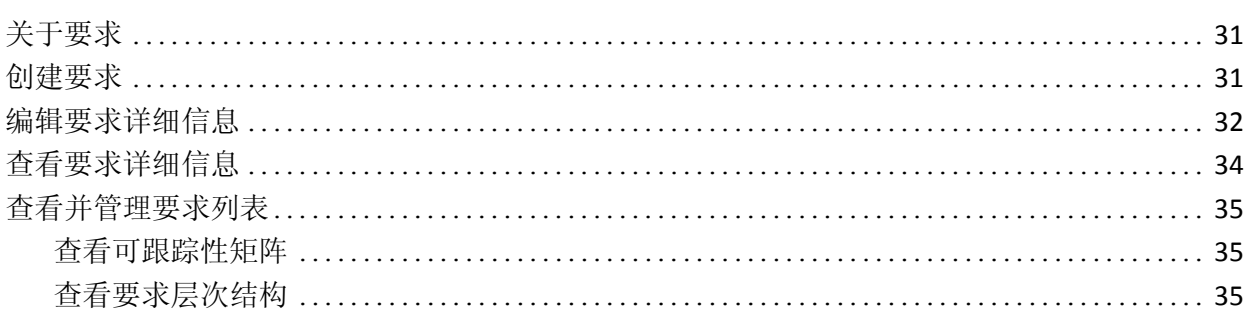

# 附录 A: 第三方声明

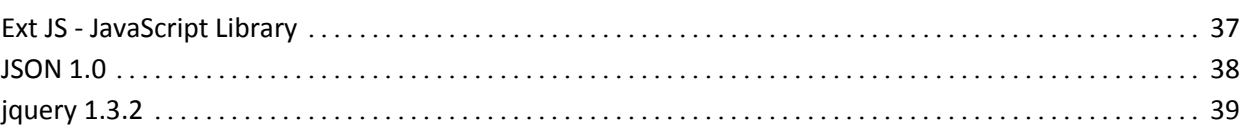

<span id="page-4-0"></span>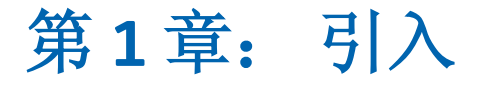

此部分包含以下主题:

关于 [CA Product Vision](#page-4-1) (p. 5) [Product Vision](#page-4-2) 重要术语 (p. 5) [登录](#page-5-0) (p. 6) [快速浏览](#page-6-0) (p. 7) [编辑规则](#page-13-1) (p. 14)

# <span id="page-4-1"></span>关于 **CA Product Vision**

Product Vision 让您可以管理项目、服务、产品、版本以及功能的要求。使 用 Product Vision, 您可以从最初的请求者到产品的特定功能或版本来跟 踪请求。 您可以包括有关要求及其利益、要求的源、竞争产品的详细信 息,以及可以帮助您对是否在产品版本中包括要求做出决策的分级信息。

您还可以使用 Product Vision 将要求与用于 scrum 方法的 CA Agile Vision 用户素材相关联。 这让您可以针对任何给定的 sprint 来跟踪用户素材的 历史记录。 您可以查看与用户素材相关联的要求以及提出要求的源。

# <span id="page-4-2"></span>**Product Vision** 重要术语

#### 类别

类别是对要求进行分类的方式。 为您的组织定义特定于您的业务需 求的要求类别。 类别的示例包括: 市场要求、技术要求、功能性要 求和非功能性要求。

#### 竞争对手

当创建产品时,您可以指明该产品是*竞争对手*产品。您可以为竞争 对手产品保存与正在开发的产品同样的详细信息,您还可以将竞争产 品用作要求的源。

#### 功能

功能是产品的一部分。 功能可以是独立的,它还可以与产品的其他 部分一起使用。

#### 角色

角色可能是一个人或许多人的组合。 它是对用户、客户、购买者或 其他可能导致您创建要求的个人的说明。 您可以将要求链接到角色 和源以便提供可跟踪性并帮助规划过程。

#### 产品

由您的公司生产的、用于销售或公司内部使用的有价值的东西。 产 品可以是商品、软件、构建项目或任何其他消耗品。产品还代表 IT 环 境中的服务、应用程序或系统。

#### 版本

版本类似于项目,以交付价值结束的工作。 它通常需要大量的功能 和要求。

#### 要求

要求是说明特定产品或服务应当如何的已记录规范。它是一种描述, 定义产品或服务的必要属性、功能、特征或质量,以便向用户提供价 值。

#### 源

源可以是公司或组织。 您可以收集有关源的信息并包括联系信息和 其他市场信息。 源可以链接到要求来提供可跟踪性和上下文。

#### 可跟踪性

能够从起源到最低级实施(通常是测试用例或工作项)的跟踪要求的 能力。

#### 用户素材

用户素材是在 Agile Vision 中确定要求的方式。如果 Product Vision 和 Agile Vision 一起使用,Product Vision 中的要求可以链接到 Agile Vision 中关联的用户素材。

# <span id="page-5-0"></span>登录

所有新的 Product Vision 用户都获得用户名和一个临时的登录密码。为方 便起见,您可以设置复选框以使 Product Vision 用您的登录用户名自动填 充"用户名"字段。 通常从 salesforce.com 通过电子邮件发送用户名和密 码。

#### 登录

1. 转到下列的 Internet URL:

http://login.salesforce.com/

2. 输入您的用户名和密码,然后单击"登录"。

当首先登录 Product Vision 时,会指示您立即更改密码。

# <span id="page-6-0"></span>快速浏览

以下小节说明用户界面并显示如何使用 Product Vision 功能。

[Product Vision](#page-6-1) 菜单 (p. 7)

"[管理](#page-6-2)"菜单 (p. 7)

[页面筛选](#page-7-0) (p. 8)

[导航链接](#page-9-0) (p. 10)

[必填字段](#page-9-1) (p. 10)

[自动为查找建议](#page-10-0) (p. 11)

[排序列表页面信息](#page-10-1) (p. 11)

[列表显示和分页](#page-10-2) (p. 11)

[列表页面操作](#page-11-0) (p. 12)

[可编辑的列表页面字段](#page-13-0) (p. 14)

### <span id="page-6-1"></span>**Product Vision** 菜单

使用"Product Vision"菜单访问使您能够管理产品的各方面要求的页面。

以下菜单部分出现在"Product Vision"菜单上:

#### 业务规划

使用"业务规划"菜单部分中的选项来设置源和角色,使您能够跟踪某 要求的来源到其初始的请求者。该菜单部分的内容没有安全性问题。 所有的 Product Vision 用户都可以查看和编辑此处找到的内容。

详细计划

使用"详细计划"菜单部分中的选项来设置产品、版本、功能和要求。 基于角色的安全控制对位于该菜单部分下的组件的访问。

### <span id="page-6-2"></span>**"**管理**"**菜单

"管理"菜单将产品管理页面分成以下几个菜单部分:

#### 组织

使用"组织"菜单部分中的选择项来设置用户。

#### 应用程序

使用"应用程序"菜单部分中的选择项来设置产品和版本。虽然您可以 在"管理"菜单上使用产品和版本的链接,但是还可以在"Product Vision"菜单上"详细计划"菜单部分中更加轻松地设置并管理这些组 件。

#### 配置

使用"配置"菜单中的选择项执行以下操作:

■ 设置报告

"配置"菜单部分中的"报告"链接导航到 Force.com "报告"屏幕。 您的访问权限决定了您在这里可以执行的任务。对于设置报告的 帮助,请单击关于本页链接的帮助。

■ 创建用户定义的类别和状态来组织要求和产品

### <span id="page-7-0"></span>页面筛选

某些列表页面标头下面有筛选,这将允许控制您在页面上查看的内容。 例如,您可以筛选"功能"列表页面以便根据产品和版本查看列出的项。

要显示筛选并选择选择条件,请单击列表页面顶部的"显示筛选"。 要显 示列表页面的所有项,请单击"显示全部"。 "当前筛选"字段显示列表页 面上当前使用的筛选的名称。

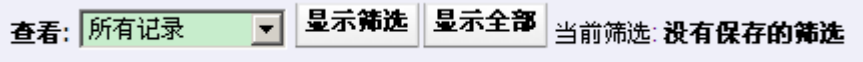

下图显示功能的显示的筛选。 其他列表页面具有配有不同选择条件的不 同筛选,具体取决于组件。 您可以创建和使用筛选而不进行保存,或者 您可以对筛选进行命名和保存以供今后使用。 您可以保存多个筛选。

当您创建筛选时,选择条件针对该列表页面仍继续有效。 如果您离开列 表页面然后返回,会使用该筛选中的选择条件预筛选该列表。 要删除列 表页面的筛选条件,请单击"显示全部"。

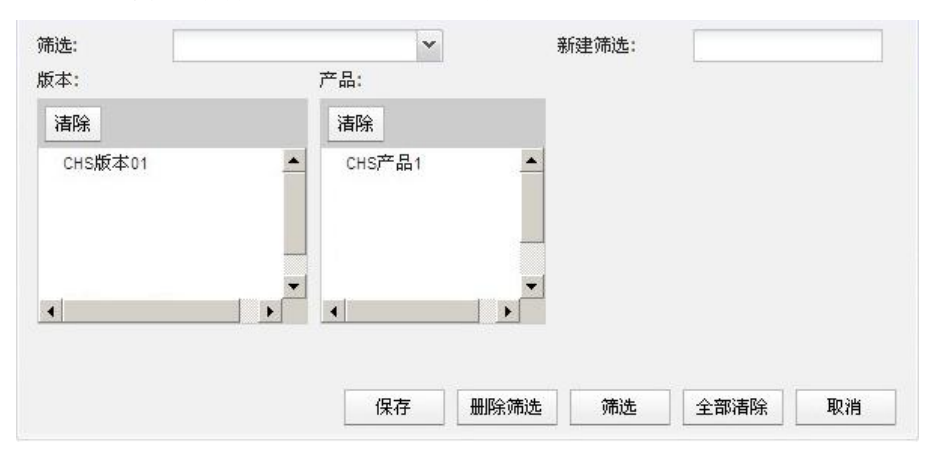

#### 执行筛选

- 1. 列表页面打开后,单击"显示筛选"。
- 2. 在列表框中,选择筛选搜索的条件。
- 3. 单击"筛选"。

#### 要保存筛选

- 1. 列表页面打开后,单击"显示筛选"。
- 2. 在"新建筛选"字段中输入筛选的名称。
- 3. 在列表框中,选择筛选搜索的条件。
- 4. 单击"保存"。

#### 使用保存的筛选器

- 1. 列表页面打开后,单击"显示筛选"。
- 2. 在"筛选"字段中选择筛选名称。
- 3. 单击"筛选"。

#### 删除保存的筛选

- 1. 列表页面打开后,单击"显示筛选"。
- 2. 在"筛选"字段中选择筛选名称。
- 3. 单击"删除筛选"。

# <span id="page-9-0"></span>导航链接

用户可以从几乎每个 Product Vision 页面导航到大多数页面。在列表页面 上,操作项"编辑"或"查看"将出现在"操作"列中。 对于正在进行查看的 产品或组件,单击"编辑"将导航到编辑页面。 单击"查看"导航到详细信 息页面。如果您是产品或组件对象(如要求)的创建者, 您将看到两个 链接。 如果您没有创建产品或组件,那么您无权编辑,而仅有"查看"操 作显示在"操作"列中。

产品及其组件的名称将显示带有下划线。 单击这些链接将导航到各自的 详细信息页面。

在主菜单页面之外的页面上,标头上的"返回到列表"按钮将导航到前一 页。

### <span id="page-9-1"></span>必填字段

左边带有红色边框的字段是必填字段。 下图显示创建新源所需的两个字 段:"源名称"和"类型"。

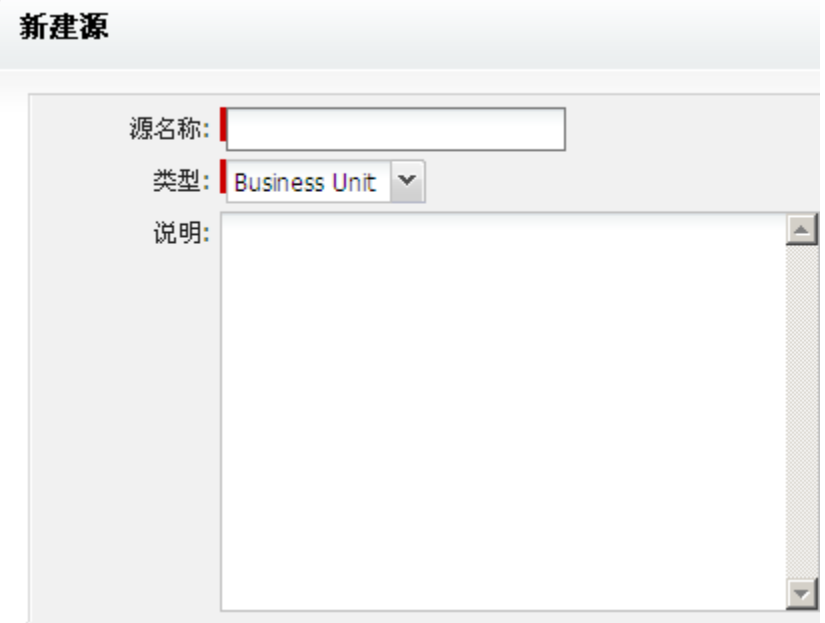

除非这些字段包含有效数据,否则您无法保存页面上的更改。

## <span id="page-10-0"></span>自动为查找建议

自动建议将显示与查找属性文本字段中输入的字符匹配的一列值。 例 如,如果您在查找文本字段中键入 *Bo*,则系统将显示包含字符串 *Bo* 的 一列建议值。从列表中选择适当的值。为字符串添加其他字母可进一步 缩小建议范围。

### <span id="page-10-1"></span>排序列表页面信息

对于数据以列表格式显示的页面,用户可以按任何对列表进行排序。

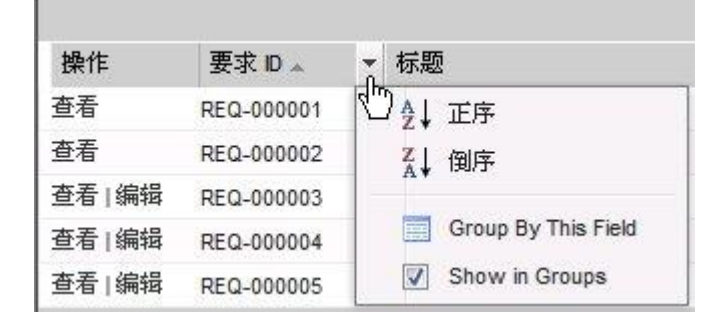

#### 要对表进行排序

- 1. 请将光标移动到一个列表标题上。
- 2. 单击列表菜单按钮,并执行以下操作之一:
	- 根据您的意愿选择"升序"或"降序"来按字母顺序对列表项进行排 序。
	- 单击"按该字段分组"将列表中的类似项分到一起。

### <span id="page-10-2"></span>列表显示和分页

大型产品可以有数百或数千的要求。默认情况下,Product Vision 在要求 列表页面上一次显示 100 个要求。 您可以将列表页面中查看的要求数改 为一个较小的数量。 一旦您设置了一次性查看的要求数,该数目就成为 新的默认显示数。 要想向前和向后浏览页面,请单击工作区顶部或底部 的导航按钮。

位于工作区顶部和底部的分页工具显示页面上的计数和当前显示的项的 数目。

显示: 10 ▼ 项 1-7 4 | ▶ |

您可以设置每个页面上显示的项目数。

#### 设置显示的要求数目

- 1. 请单击"显示"字段的向下箭头。
- 2. 选择项目的数目。 最小数是 10 个项目。 最大数是 100。

### <span id="page-11-0"></span>列表页面操作

对于您可以创建的每个组件,都显示该组件的列表页面。例如,Product Vision 有下列组件的列表页面: 源、角色、产品、版本、功能以及要求。

要显示某组件的列表页面,请针单击"Product Vision"菜单中该组件的链 接。

如果列表页面中的"操作"列包含列表项的"查看"和"编辑"链接,您可以更 改列表项。 您可以使用该链接执行下列操作:

- 编辑。您可以打开该项的详细信息页,并更改任何活动的字段的值。
- 查看。 您可以在仅查看模式下打开详细信息页。 如果您决定进行更 改,在您是该组件的创建者或该组件关联产品的产品所有者的情况 下,可以单击"编辑"按钮来变为编辑模式,。

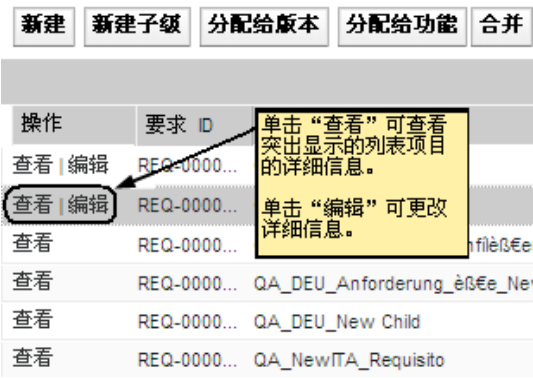

### 关于查看模式

如果"操作"列仅包含"查看"链接,您无法更改该组件的详细信息,因为您 没有适当的权限。

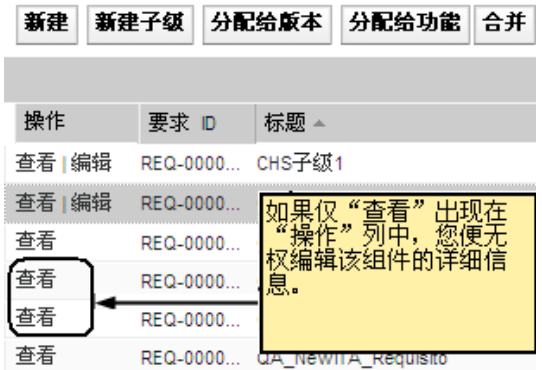

即使您不是产品或组件的所有者,也可以在"查看"模式下完成某些操作。 下表表示您可以在查看模式下执行的操作。

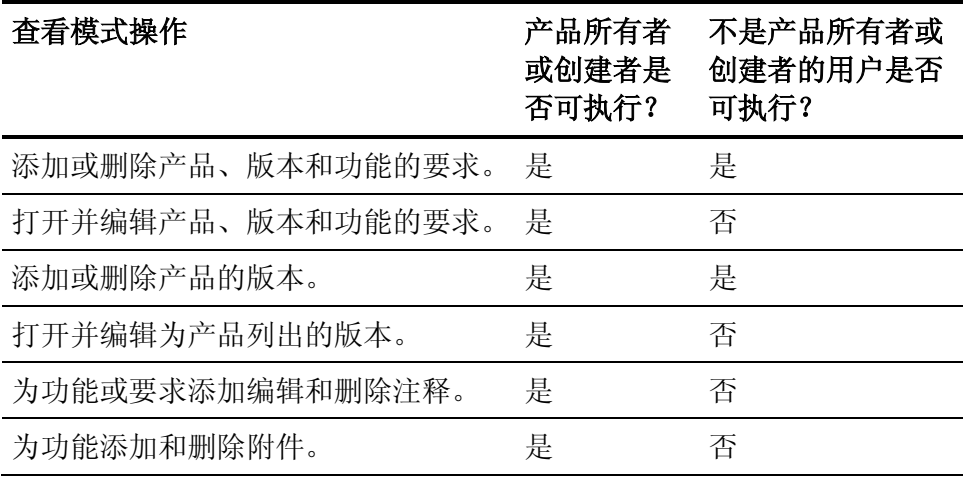

### <span id="page-13-0"></span>编辑列表页面字段

列表页面上的许多字段可以被直接编辑,保持单击转到您想更改的组件 的详细信息页。

单击列表页面字段开始编辑。 如果该字段可以编辑,它即会激活以便您 进行更改。

当您更改字段时,字段的左上角显示一个小的红三角,表示已做出更改。 要保存对可编辑字段所做的更改,请单击列表视图顶部的"保存"。 要在 没有保存的情况下恢复到原始字段值,请单击"丢弃更改"。

可以使用下列编辑和选择工具来编辑列表字段:

- 文本框
- 下拉列表

# <span id="page-13-1"></span>编辑规则

以下内容为在 Product Vision 中工作提供一般准则:

- 您可以编辑或删除您创建的任何组件。
- 产品所有者有权编辑与产品相关联的任何组件。 例如,如果您是产品所有者并且要求与产品相关联,那么即使您不是 要求的创建者或分配的所有者也可以编辑该要求。
- 产品所有者可以删除组件创建者编辑与产品相关联的组件的权限。
- 产品所有者有权编辑与产品相关联的所有功能和版本。
- 功能可以有除了产品所有者或创建者之外的其他所有者,这些其他所 有者也有权编辑与功能相关联的任何要求。

# <span id="page-14-0"></span>第 **2** 章: 快速入门的最佳实践

如果您对 Product Vision 不熟悉,以下过程会说明开始输入您的要求数据 的最佳方法。

1. 创建您打算首先使用的源和角色。

源和角色提供产品要求来源以及等待完成要求的人的相关信息。 在 Product Vision 中有了这些基本信息,让您可以在创建产品和版本等 组件时就将其与这些信息相关联,提供可跟踪性和上下文。 您可以 随时创建具有要求或产品的源或角色,而创建这些信息并可供创建其 他组件时选择会节省多余的操作或避免重做。

2. 创建产品。

Product Vision 的主要目的之一是管理产品要求。 您可以创建您想针 对其跟踪要求并提供成本、所有者、角色、客户、市场细分、竞争产 品、优势、劣势和机会等相关信息的产品。 在 Product Vision 中设置 产品可提供历史记录,显示对选中要完成的要求有影响的原因。

3. 创建版本。

版本仅可以与一个产品相关联。 这是将与产品相关联的要求组织为 具有确切交付时间段的一种方式。 版本通常包括完成大量的要求或 功能。

4. 创建功能。

功能可以是独立的,并覆盖产品的一个或多个版本。

5. 创建要求并将其与必需的产品、版本或功能相关联。

# <span id="page-16-0"></span>第 **3** 章: 源和角色

此部分包含以下主题:

[关于源](#page-16-1) (p. 17) [关于角色](#page-19-0) (p. 20)

# <span id="page-16-1"></span>关于源

源使您可以将要求追溯到其源头。 了解请求某要求的源的数量以及具体 源可以帮助您确定必须交付需求的速度。 这是确定某产品的某版本要完 成哪些要求的一个因素。

源可以提供有关所涉及的地理细分或市场细分的信息。Product Vision 提 供以下源类型:

- 业务单位。 识别来自您业务内部的要求。
- 客户。 识别来自活动或潜在客户的要求。
- 地理。 识别特定于一个或多个地理的要求。
- 行业。 识别特定于一个或多个行业的要求。

### <span id="page-16-2"></span>创建源

创建源来说明要求的初始提出者或有兴趣完成某要求的组织。 一旦创建 了源,您就可以编辑该源来添加完整信息。

#### 创建源

- 1. 转到"Product Vision"菜单, 然后在"业务规划"菜单中单击"源"。 此时显示源列表页。
- 2. 单击"新建源"。
- 3. 完成下列字段:

#### 源名称

指定源的名称。

#### 类型

指定源类型。 一旦您选择类型并保存,则无法更改类型。 值:业务单位、客户、地理、行业。

#### 说明

针对正被创建或编辑的项提供说明。

- 4. 单击"保存并关闭"。
- 5. 通过编辑源详细信息来完成源的完整信息。

## <span id="page-17-0"></span>编辑源详细信息

#### 编辑源详细信息

- 1. 打开源列表页面,然后单击源名称旁的"操作"列中的"编辑"。
- 2. 完成或编辑以下字段:

#### 源名称

指定源的名称。

#### 类型

指定源类型。 一旦您选择类型并保存,则无法更改类型。 值:业务单位、客户、地理、行业。

#### 主要联系人

指定源中能够联系来获得信息的人的名称。

#### 主要联系人电子邮件

指定主要联系人的电子邮件地址。

#### 主要联系人电话

指定主要联系人的电话号码。

#### 说明

针对正被创建或编辑的项提供说明。

3. 在"客户"部分完成下列字段:

#### 地理

指定源代表的地理区域。

#### 迄今为止的收入

表示迄今为止从客户获取的收入。

#### 行业

指定源所属的细分市场。

#### 潜在收入

指定可能从源获取的未来收入。

4. 在"产品详细信息"部分完成下列字段:

#### 竞争对手产品

指定与源相关联的竞争对手产品。

#### 要求

指定与源相关联的要求。 您可以将多个要求与源相关联。

#### 产品

指定源应用的一个或多个产品。 您可以选择多个产品进行关联。

#### 角色

指定与源相关联的角色。 您可以将多个角色与一个要求相关联。

5. 在"市场信息"部分完成下列字段:

#### 市场规模

指定源代表的市场规模。

#### 市场份额

指定源当前拥有的市场份额。

#### 市场增长

指定与源相关联的预期的市场细分增长。

值:高、中、低

6. 单击"保存"。

### <span id="page-18-0"></span>查看源

"源详细信息"页包含有关您可以查看的源的信息。 要显示该页面,请单 击源列表页面上该源的"操作"列中的"查看"。

如果您是源所有者,则可以单击"源详细信息"页上的"编辑",然后对源进 行更改。

在"查看"模式下您可以执行以下操作:

■ 为源添加新的要求

# <span id="page-19-0"></span>关于角色

角色可以是真正的人,或代表购买者或对购买产品有决策影响力的人的 组合。 将角色与要求相关联可以提供有关期望完成要求的人以及要求对 该人的运营模式的适合程度的详细信息。 角色可以提供有关要求将满足 的投诉的信息,包括业务需求、容忍度点和购买习惯。

### <span id="page-19-1"></span>创建角色

创建角色来表示组织中的人或可能对购买您的产品有决策影响力的代表 人组合。 一旦创建了角色,您可以通过编辑角色详细信息来添加完整信 息。

#### 创建角色

- 1. 转到"Product Vision"菜单,然后在"业务规划"菜单中单击"角色"。 此时显示角色列表页。
- 2. 单击"新建角色"。
- 3. 完成下列字段:

#### 角色名

指定角色的名称。

#### 标题

指定角色的职位。

#### 说明

针对正被创建或编辑的项提供说明。

- 4. 单击"保存并关闭"。
- 5. 通过编辑角色详细信息来完成角色的完整信息。

### <span id="page-19-2"></span>编辑角色详细信息

#### 编辑角色详细信息

- 1. 打开角色列表页面,然后单击角色名称旁的"操作"列中的"编辑"。
- 2. 完成或编辑以下字段:

#### 角色名

指定角色的名称。

年龄

指定角色的年龄。

#### 组织规模

指定角色所属的组织的规模。

值:小、中、大

#### 影响因素

指定影响某角色的其他角色。

#### 标题

指定角色的职位。

### 性别

指定角色是男性还是女性。

#### 类型

指定角色可能在组织内进行操作的方式。

值:用户、购买者和影响人。

#### 说明

针对正被创建或编辑的项提供说明。

- 3. 通过填写下列自由格式文本部分的详细信息来完成角色:
	- 投诉
	- 需求
	- 容忍度
	- 购买习惯
	- 目标

每个文本部分都包含文本格式栏,以便您可以操纵文本。

4. 单击"保存"。

# <span id="page-20-0"></span>查看角色详细信息

"角色详细信息"页包含有关角色的仅查看的深入信息。 要显示该页面, 请单击角色列表页面上该角色的"操作"列中的"查看"。

要在"角色详细信息"页上更改为"编辑"模式,请单击"编辑"。

<span id="page-22-0"></span>第 **4** 章: 产品设置

此部分包含以下主题:

[关于产品](#page-22-1) (p. 23) [关于版本](#page-25-1) (p. 26) [关于功能](#page-27-1) (p. 28)

# <span id="page-22-1"></span>关于产品

当创建产品时,您创建产品的详细描述以供今后参考。 您可以包括有关 财务、客户、竞争产品、地理市场细分、行业市场细分和功能的信息。您 还可以包括有关产品的优势、劣势、机会、威胁和已处理问题的更加深 入的信息。

### <span id="page-22-2"></span>创建产品

在您创建产品之后,编辑产品详细信息以添加有关产品各个方面的完整 信息。

#### 创建产品

- 1. 转到"Product Vision"菜单,然后在"详细计划"菜单中单击"产品"。 此时显示产品列表页。
- 2. 单击"新建产品"。
- 3. 完成下列字段:

#### 产品名称

指定该产品的名称。

### 产品说明

提供产品的文本说明。

#### 计划成本

指定产品的预定成本。

#### 产品前缀

指定用于确认构成产品需求列表的 Agile Vision 用户素材的前缀。

#### 生命周期阶段

指定产品的开发阶段。

值:概念、正在开发、已引入、增长、成熟、拒绝、生命周期终 止。

#### 已计划工作量

指定交付要求的预测工作量。

- 4. 完成下列操作之一:
	- 单击"保存"可保存产品并编辑产品详细信息。
	- 单击"保存并新建"可保存产品并创建新的产品。

# <span id="page-23-0"></span>编辑产品详细信息

#### 编辑产品详细信息

- 1. 打开产品列表,然后单击该产品的"操作"列中的"编辑"。
- 2. 在产品的编辑页面上,按照需要完成或编辑以下字段:

#### 产品名称

指定该产品的名称。

#### 产品前缀

指定用于确认构成产品需求列表的 Agile Vision 用户素材的前缀。

#### 产品说明

提供产品的文本说明。

#### 生命周期阶段

指定产品的开发阶段。

值:概念、正在开发、已引入、增长、成熟、拒绝、生命周期终 止。

#### 竞争对手

指定该产品是竞争对手产品,而不是您的企业的产品。

#### 计划收入

指定从产品所得的预期收入。

#### 实际收入

指定迄今为止从产品获得的收入。

计划成本

指定产品的预定成本。

#### 实际成本

指定迄今为止产品的实际成本。

#### 已计划工作量

指定交付要求的预测工作量。

#### 实际工作量

指定迄今为止交付产品所花费的实际工作量。

### 产品所有者

指定产品的一个或多个所有者的名称。

- 3. 通过填写有关以下内容的详细产品信息来完成自由格式文本部分:
	- 优势
	- 劣势
	- 机会
	- 威胁
	- 问题已处理

您可以在每个文本框中输入最多 3.2 万个字符。

4. 在多值选择框中,选择您想与以下内容的产品相关联的值:

- 角色
- 功能
- 竞争产品
- 地理市场细分
- 行业市场细分
- 客户
- 要求
- 5. 单击"保存"。

# <span id="page-25-0"></span>查看产品详细信息

"产品详细信息"页包含有关您可以查看的产品的信息。 要显示该页面, 请单击产品列表页面上该产品的"操作"列中的"查看"。

如果您是产品所有者,则可以单击"产品详细信息"页上的"编辑",然后对 产品进行更改。

在"产品详细信息"页上的"查看"模式下您可以:

- 更改产品所有者
- 创建版本或要求
- 创建 Scrum 团队

# <span id="page-25-1"></span>关于版本

版本表示对产品所做的更新或更改,因此必须与单个产品有关。 功能可 以与产品和版本相关联,但是并不必要。 您可以创建功能来获取信息, 但让功能保持与产品或版本的无关联状态直到计划完成。 如果还使用了 Agile Vision,创建的所有版本也显示在 Agile Vision 中。

# <span id="page-25-2"></span>创建版本

当您创建版本之后,编辑版本详细信息以添加有关版本各个方面的完整 信息。

#### 创建版本

- 1. 转到"Product Vision"菜单,然后在"详细计划"菜单中单击"版本"。 此时显示版本列表页面。
- 2. 单击"新建版本"。
- 3. 完成下列字段:

#### 版本名称

指定版本的名称。

#### 产品

指定与版本相关联的产品。

#### 说明

针对正被创建或编辑的项提供说明。

#### 开始日期

指定版本工作开始的日期。

#### 发布日期

指定版本工作完成的日期。

#### 活动

指定版本处于活动状态并且可以在 Product Vision 中进行处理和 跟踪。

默认:选定的

- 4. 完成下列操作之一:
	- 单击"保存"可保存版本并编辑版本详细信息。
	- 单击"保存并新建"可保存版本并创建新的版本。

### <span id="page-26-0"></span>编辑版本详细信息

#### 编辑版本详细信息

- 1. 打开版本列表页面,然后单击您想编辑的版本的"操作"列中的"编 辑"。
- 2. 在版本的编辑页面上,按照需要完成或编辑以下字段:

#### 版本名称

指定版本的名称。

#### 开始日期

指定版本工作开始的日期。

#### 活动

指定版本处于活动状态并且可以在 Product Vision 中进行处理和 跟踪。

默认:选定的

#### 总成本

指定版本的人工、材料、设备以及费用资源的总成本。

#### 产品

显示与版本相关联的产品。

#### 发布日期

指定版本工作完成的日期。

#### 说明

针对正被创建或编辑的项提供说明。

#### 工作量总计

指定为版本花费的总工作量。

3. 单击"保存"。

## <span id="page-27-0"></span>查看版本详细信息

"版本详细信息"页包含有关您可以查看的版本的信息。 要显示该页面, 请单击版本列表页面上该版本的"操作"列中的"查看"。

如果您是版本所有者或关联产品的所有者,则可以单击页面上的"编辑" 并且更改版本。

在"版本详细信息"页上的"查看"模式下您可以:

- 向版本添加要求
- 创建要求
- 创建 Sprint
- 创建基准

# <span id="page-27-1"></span>关于功能

功能可以与产品相关联,但是并不必要。 您可以创建功能来获取信息, 但让功能保持与产品的无关联状态直到计划完成。

### <span id="page-27-2"></span>创建功能

当您创建功能之后,编辑功能详细信息以添加有关功能各个方面的完整 信息。

#### 创建功能

- 1. 转到"Product Vision"菜单,然后在"详细计划"菜单中单击"功能"。 此时显示功能列表页面。
- 2. 单击"新建功能"。

3. 完成下列字段:

#### 功能名称

指定功能的名称。

产品

指定与功能相关联的产品。

#### 说明

针对正被创建或编辑的项提供说明。

- 4. 单击"保存并关闭"。
- 5. 通过编辑功能详细信息来完成功能的完整信息。

## <span id="page-28-0"></span>编辑功能详细信息

#### 编辑功能详细信息

- 1. 打开功能列表页面,然后单击您想编辑的功能的"操作"列中的"编 辑"。
- 2. 完成下列字段:

### 功能名称

指定功能的名称。

### 产品

指定与功能相关联的产品。

### 功能所有者

指定功能的所有者。 您可以选择多个所有者。

#### 说明

针对正被创建或编辑的项提供说明。

3. 单击"保存并关闭"。

# <span id="page-29-0"></span>查看功能详细信息

"功能详细信息"页包含您可以查看的单个功能的相关信息。 要显示该页 面,请单击功能列表页面上该功能的"操作"列中的"查看"。

如果您是功能所有者或关联产品的所有者,则可以单击页面上的"编辑" 并且更改功能。

在"功能详细信息"页上的"查看"模式下您可以:

- 创建要求
- 为功能添加注释
- 为功能添加附件

<span id="page-30-0"></span>第 **5** 章: 要求

此部分包含以下主题:

[关于要求](#page-30-1) (p. 31) [创建要求](#page-30-2) (p. 31) [编辑要求详细信息](#page-31-0) (p. 32) [查看要求详细信息](#page-33-0) (p. 34) [查看并管理要求列表](#page-34-0) (p. 35)

# <span id="page-30-1"></span>关于要求

您可以使用以下某种方式在 Product Vision 中输入要求:

- 单击"详细计划"菜单上的"要求"链接,然后单击"新建要求"。
- 在"查看"模式下打开产品、源、版本或功能,然后单击"要求"部分的 "新建要求"。

您创建的任何要求都列在"要求"列表页面上。 您可以筛选并对要求进行 排序,以便仅查看您在列表中想要的信息。

要查看特定产品的要求,请通过单击列表页面的"操作"列中的"查看"打开 该产品的详细信息页。与产品相关联的任何要求都列入详细信息页的"要 求"部分。您还可以通过在"查看"模式下打开版本或功能并在"要求"部分 下查找来查看其要求。

# <span id="page-30-2"></span>创建要求

当您创建要求之后,编辑要求详细信息以便添加有关要求的各个方面的 完整信息。

#### 创建要求

- 1. 转到"Product Vision"菜单,然后在"详细计划"菜单中单击"要求"。 此时显示要求列表页。
- 2. 单击"新建"。
- 3. 完成下列字段:

#### 标题

指定要求的名称。

#### 说明

针对正被创建或编辑的项提供说明。

#### 类别

指定由您公司定义的对要求进行分组的方式。从下拉列表中选择 下列选项之一。

#### 复杂性

指定在完成要求中能够预期的难度。

值:高、中、低

#### 成本预测

指定要求的估计费用。

#### 状态

该字段由您的公司定义。通常,该字段用于为要求标记不同的工 作流阶段。

#### 优先级

指定某要求对比其他要求的优先顺序。

值:非常高、高、中、低、很低、未设优先级

### 产品

指定要求应用的一个或多个产品。您可以选择多个产品与要求相 关联。

- 4. 单击"保存并关闭"。
- 5. 通过编辑要求详细信息来完成要求的完整信息。

# <span id="page-31-0"></span>编辑要求详细信息

#### 编辑要求详细信息

- 1. 打开要求列表页面,然后单击您想编辑的功能的"操作"列中的"编 辑"。
- 2. 在"要求编辑"页面上,按照需要完成或编辑以下字段:

#### 标题

指定要求的名称。

#### 财务利益

指定要求可以提供的潜在利润量。

#### 复杂性

指定在完成要求中能够预期的难度。

值:高、中、低

#### 优先级

指定某要求对比其他要求的优先顺序。

值:非常高、高、中、低、很低、未设优先级

#### 状态

该字段由您的公司定义。通常,该字段用于为要求标记不同的工 作流阶段。

#### 人工预测

指定要求的估计人工成本。

#### 成本预测

指定要求的估计费用。

#### 自信度

在组织对要求的理解和组织交付要求的能力的基础上,指定拥有 者的自信度。

值:高、中和低

#### 类别

指定由您公司定义的对要求进行分组的方式。从下拉列表中选择 下列选项之一。

#### 父级要求

指定当前要求的父级要求。 该字段仅适用于子级要求

#### 处于活动状态

指定要求处于活动状态,并且可以分配给版本和功能。非活动的 要求不出现在列表视图或层次结构视图中。

默认:选定的

#### 产品

指定要求应用的一个或多个产品。您可以选择多个产品与要求相 关联。

#### 功能

指定要求分配给的功能。

#### 版本

指定要求被分配给的版本。 您可将要求分配给多个版本。

#### 要求所有者

指定要求的一个或多个所有者的名称。

#### 源

指定与要求相关联的源。 您可将要求分配给多个源。

#### 角色

指定与要求相关联的角色。 您可以将多个角色与一个要求相关 联。

### 说明

针对正被创建或编辑的项提供说明。

#### 问题

指定要求解决或处理的问题。

- 3. 单击"保存"。
- 4. 单击"返回到列表"。

# <span id="page-33-0"></span>查看要求详细信息

"要求详细信息"页包含有关您可以查看的要求的信息。 要显示该页面, 请单击要求列表页面上该要求的"操作"列中的"查看"。

如果您是要求所有者或关联产品或功能的所有者,则可以单击页面上的 "编辑"并且更改要求。

在"要求详细信息"页上的"查看"模式下您可以:

- 添加子级要求
- 添加用户素材(如果使用 CA Agile Vision)
- 添加注释
- 添加附件

# <span id="page-34-0"></span>查看并管理要求列表

要求列表页面有三个列表查看选项:

- 所有记录。 在该视图中,您可以创建新的要求或查看并编辑单个要 求。
- 要求层次结构。 这是默认视图。 使用该视图来杳看和管理要求之间 的父子级关系并创建新的要求。
- 可跟踪性矩阵。 使用该视图来查看与要求相关联的用户案例。 您还 可以单击链接来查看有关要求的详细信息,包括关联的源和角色信 息。

### <span id="page-34-1"></span>查看可跟踪性矩阵

"可跟踪性矩阵"使您可以通过 Agile Vision 查看要求的起源以及与该要求 相关联的任何用户素材。

#### 查看可跟踪性矩阵

- 1. 此时显示要求列表页。
- 2. 在"查看"字段中,选择"可跟踪性矩阵"。
- 3. 单击以下链接之一获取信息
	- 单击要求名称来查看有关要求的详细信息(包括最初提出该要求 的源或角色)以及产品和版本的信息。
	- 单击用户素材名称来查看有关如何在 Agile Vision 中完成请求的 详细信息。

### <span id="page-34-2"></span>查看要求层次结构

要求层次结构使您可以快速确认作为父项和子项相关联的请求。 按父项 下面有子项的顺序显示列表。

#### 查看要求层次结构

- 1. 此时显示要求列表页。
- 2. 在"查看"字段中,选择"要求层次结构"。

您可以在要求层次结构列表页面上编辑一些字段。 要进行编辑,请单击 字段。 如果该字段可以编辑,它即会激活以便您进行更改。

右键单击某要求可显示让您可以查看、编辑、删除、展开或折叠该要求 的菜单。

灰色箭头表示隐藏了子项的折叠层次结构。 黑色箭头表示在下面列有子 项的展开父项。在下图中,展开的层次结构有四级。可以创建的层次结 构层级数量没有限制。

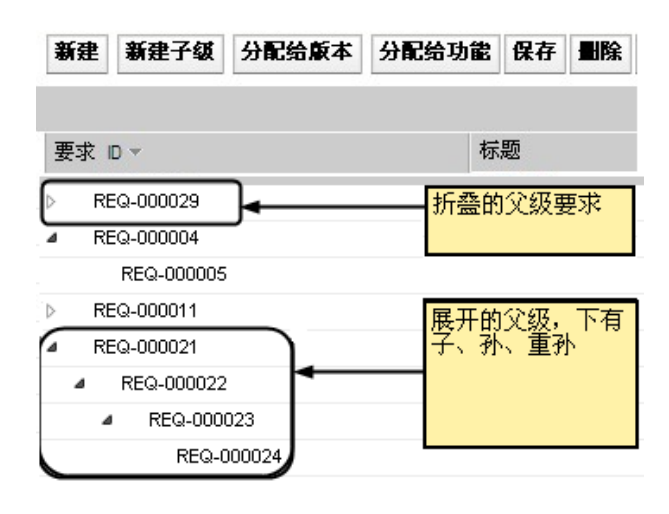

<span id="page-36-0"></span>附录 **A**: 第三方声明

此部分包含以下主题:

Ext JS - [JavaScript Library](#page-36-1) (p. 37) [JSON 1.0](#page-37-0) (p. 38) [jquery 1.3.2](#page-38-0) (p. 39)

# <span id="page-36-1"></span>**Ext JS - JavaScript Library**

Ext JS - JavaScript Library

Copyright (c) 2006-2010, Ext JS, Inc.

All rights reserved.

licensing@extjs.com

http://extjs.com/license

Open Source License

------------------------------------------------------------------------------------------

Ext is licensed under the terms of the Open Source GPL 3.0 license.

http://www.gnu.org/licenses/gpl.html

There are several FLOSS exceptions available for use with this release for open source applications that are distributed under a license other than the GPL.

\* Open Source License Exception for Applications

http://extjs.com/products/floss-exception.php

\* Open Source License Exception for Development

http://extjs.com/products/ux-exception.php

Commercial License

-----------------------------------------------------------------------------------------

This is the appropriate option if you are creating proprietary applications and you are not prepared to distribute and share the source code of your application under the GPL v3 license. Please visit http://extjs.com/license for more details.

OEM / Reseller License

------------------------------------------------------------------------------------------

For more details, please visit: http://extjs.com/license.

--

This library is distributed in the hope that it will be useful, but WITHOUT ANY WARRANTY; without even the implied warranty of MERCHANTABILITY or FITNESS FOR A PARTICULAR PURPOSE. See the GNU General Public License for more details.

# <span id="page-37-0"></span>**JSON 1.0**

This product includes JSON 1.0 software, which CA distributes in accordance with the following terms:

Copyright (c) 2002 JSON.org

Permission is hereby granted, free of charge, to any person obtaining a copy of this software and associated documentation files (the "Software"), to deal in the Software without restriction, including without limitation the rights to use, copy, modify, merge, publish, distribute, sublicense, and/or sell copies of the Software, and to permit persons to whom the Software is furnished to do so, subject to the following conditions:

The above copyright notice and this permission notice shall be included in all copies or substantial portions of the Software.

The Software shall be used for Good, not Evil.

THE SOFTWARE IS PROVIDED "AS IS", WITHOUT WARRANTY OF ANY KIND, EXPRESS OR IMPLIED, INCLUDING BUT NOT LIMITED TO THE WARRANTIES OF MERCHANTABILITY, FITNESS FOR A PARTICULAR PURPOSE AND NONINFRINGEMENT. IN NO EVENT SHALL THE AUTHORS OR COPYRIGHT HOLDERS BE LIABLE FOR ANY CLAIM, DAMAGES OR OTHER LIABILITY, WHETHER IN AN ACTION OF CONTRACT, TORT OR OTHERWISE, ARISING FROM, OUT OF OR IN CONNECTION WITH THE SOFTWARE OR THE USE OR OTHER DEALINGS IN THE SOFTWARE.

# <span id="page-38-0"></span>**jquery 1.3.2**

This product includes jquery 1.3.2 software, which CA has elected to distribute in accordance with the following terms:

Copyright (c) 2009 John Resig, http://jquery.com/

Permission is hereby granted, free of charge, to any person obtaining a copy of this software and associated documentation files (the "Software"), to deal in the Software without restriction, including without limitation the rights to use, copy, modify, merge, publish, distribute, sublicense, and/or sell copies of the Software, and to permit persons to whom the Software is furnished to do so, subject to the following conditions:

The above copyright notice and this permission notice shall be included in all copies or substantial portions of the Software.

THE SOFTWARE IS PROVIDED "AS IS", WITHOUT WARRANTY OF ANY KIND, EXPRESS OR IMPLIED, INCLUDING BUT NOT LIMITED TO THE WARRANTIES OF MERCHANTABILITY, FITNESS FOR A PARTICULAR PURPOSE AND NONINFRINGEMENT. IN NO EVENT SHALL THE AUTHORS OR COPYRIGHT HOLDERS BE LIABLE FOR ANY CLAIM, DAMAGES OR OTHER LIABILITY, WHETHER IN AN ACTION OF CONTRACT, TORT OR OTHERWISE, ARISING FROM, OUT OF OR IN CONNECTION WITH THE SOFTWARE OR THE USE OR OTHER DEALINGS IN THE SOFTWARE.